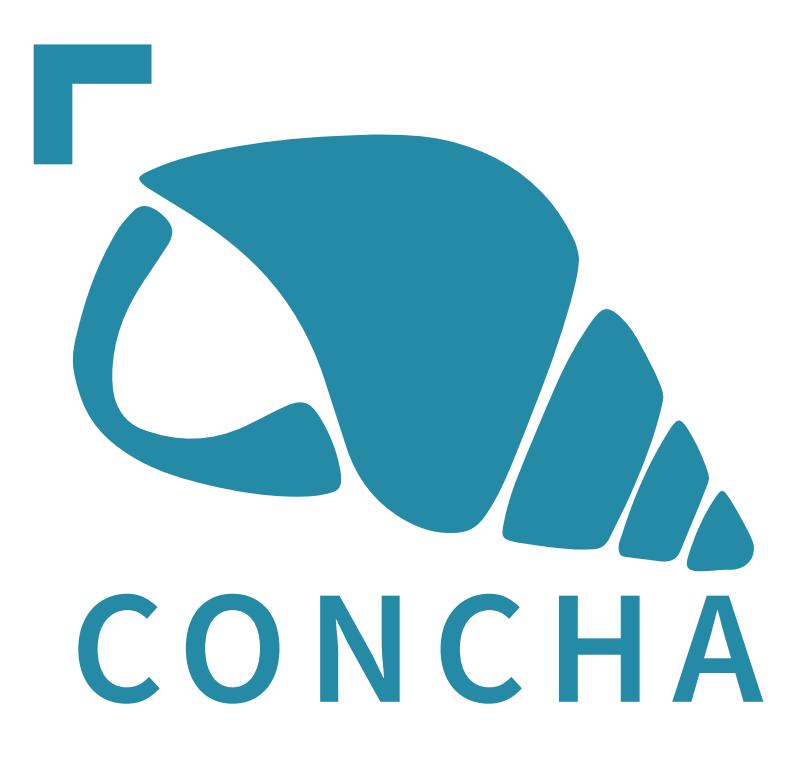

# **CONCHA – Getting Started**

TAILSIT, Graz 2017

# **Contents**

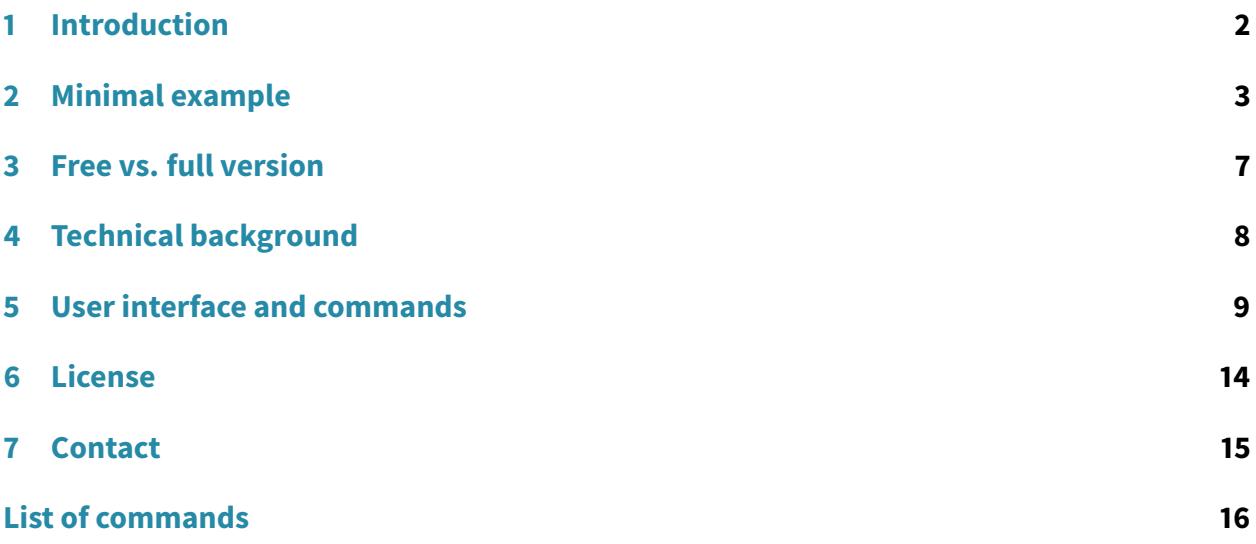

# <span id="page-1-0"></span>**1 Introduction**

The Rhino3D plug-in CONCHA facilitates the numerical simulation of shell structures. Based on the Finite Element Method, CONCHA lets you analyse the mechanical behaviour of complex geometries subject to arbitrary loads without leaving the design environment of Rhino3D. This document covers the installation, a guide through an example simulation with CONCHA and a description of available commands.

## <span id="page-1-1"></span>**1.1 System requirements and installation**

The prerequisites for CONCHA are

- Rhino 5 for Windows (64 bit)
- Rhino Service Release 13 or higher
- Microsoft .NET Framework 4.5.1
- Visual C++ Redistributable for Visual Studio 2015 (64 bit)

If above listed requirements are met, you can proceed with the installation of CONCHA by starting concha.msi. Simply follow the instructions of the installer. If you installed the free version of CONCHA (see Section [3\)](#page-6-0), you can check the installation in Rhino3D immediately by typing **PluginManager** in the command line and looking for CONCHA in the list. For the full version to run, a valid license file is required. How to purchase and obtain a license is described in Section [6.](#page-13-0)

# <span id="page-2-0"></span>**2 Minimal example**

In this section, a simple cantilever plate is considered in order to demonstrate the basic workflow with CONCHA. It shall familiarise you with the following commands:

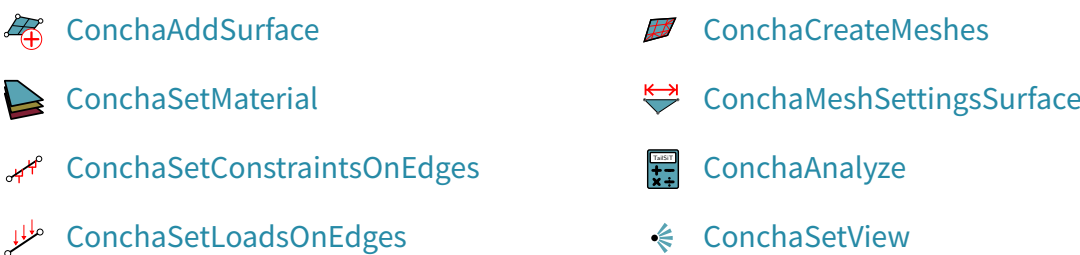

It is recommended to use a shaded or rendered view in Rhino3D, in particular for the postprocessing of results.

### **Step 1: Define the model**

The starting point is the Figure [1:](#page-2-1) a rectangle of dimensions 10 m  $\times$  1 m. The first step in every simulation with CONCHA is the definition of the analysis model. Using the command [ConchaAddSur](#page-8-1)[face,](#page-8-1) the rectangle is added to the plug-in and can be processed further. For convenience, it is recommended to change the view settings in order to have a clean workspace. Using the dialog from [ConchaSetView,](#page-11-3) you can hide the original geometry and only display the analysis model.

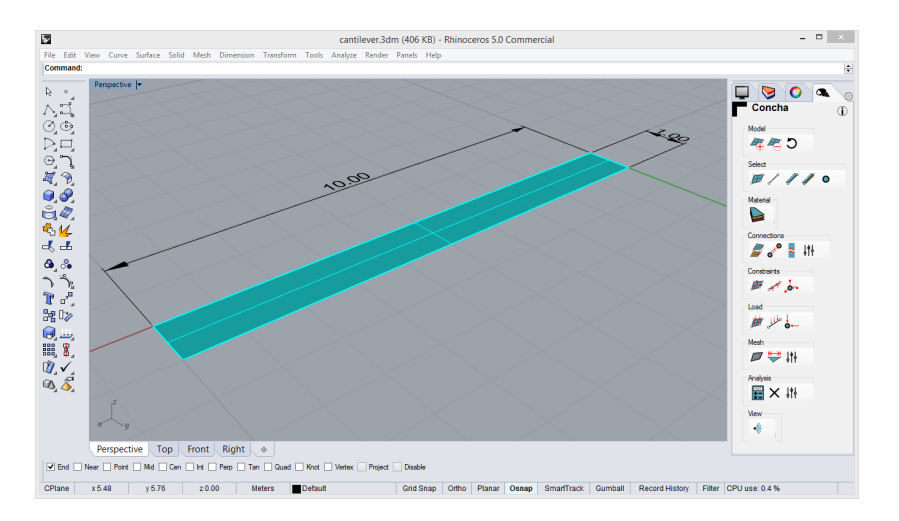

<span id="page-2-1"></span>Figure 1: Screenshot of cantilever surface

#### **Step 2: Set the material**

Next, the material is defined by selecting the considered surface and using the command [Con](#page-9-0)[chaSetMaterial.](#page-9-0) You will get the dialog as in Figure [2.](#page-3-0) In this example a steel plate with Young's modulus  $E = 21000 \frac{kN}{cm^2}$  and thickness  $t = 4$  mm is chosen.

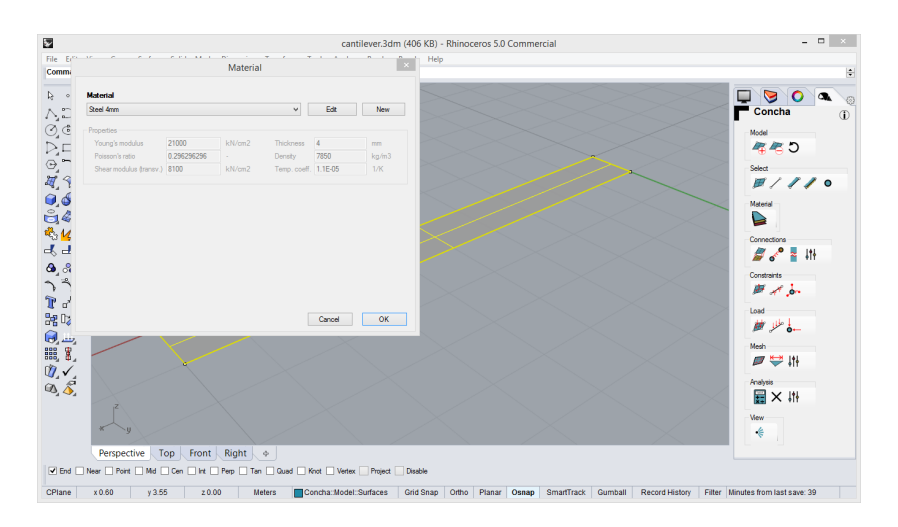

<span id="page-3-0"></span>Figure 2: Screenshot of material selection

#### **Step 3: Set constraints and loads**

In the following, constraints are defined. For the given example, all displacement components and the rotation of one of the smaller edges of the model surface are set to zero (clamped boundary). To this end, first the edge is selected and then the dialog of the command [ConchaSet-](#page-9-1)[ConstraintsOnEdges](#page-9-1) allows to choose the constraints. Similarly, selecting the opposite edge and using the command [ConchaSetLoadsOnEdges](#page-10-0) allows to define loads on that edge. Here, a vertical load of  $p = 0.01 \text{ kN/m}$  is entered. In the view settings, [ConchaSetView,](#page-11-3) you can adjust the visibility of the model part in order to get the image Figure [3.](#page-3-1)

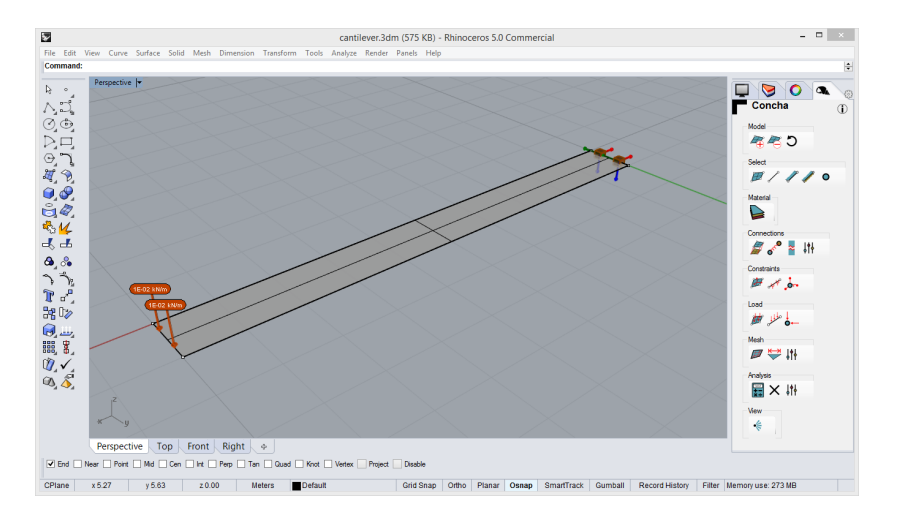

<span id="page-3-1"></span>Figure 3: Clamped edge and loaded edge

#### **Step 4: Create a mesh**

Now, the problem is fully described and the analysis can be started. As a preliminary, the Finite Element (FE) mesh is needed. Therefore, the command [ConchaCreateMeshes](#page-11-0) gives directly a mesh for the model geometry. If a different mesh is requested, the command [ConchaMeshSet](#page-11-1)[tingsSurface](#page-11-1) allows to fine-tune the meshing algorithm per surface. Here, a maximal mesh size of 0.4 is used and the mesh as in Figure [4](#page-4-0) is obtained.

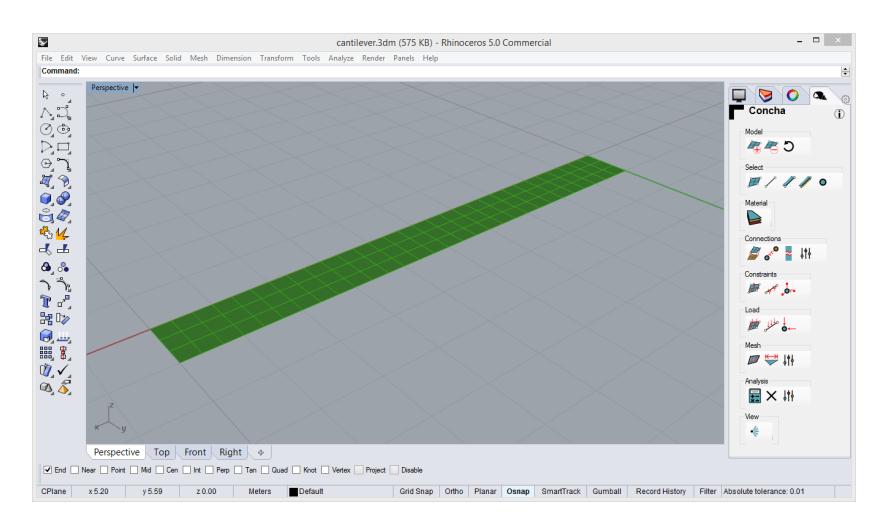

<span id="page-4-0"></span>Figure 4: Finite Element mesh

#### **Step 5: Run the analysis**

Using the command [ConchaAnalyze,](#page-11-2) the FE calculus is started and automatically gives the deformed shape of the surface. By adjusting the view, you get Figure [5.](#page-4-1) For a more quantitative analysis, the view settings allow to display other quantities such as the individual displacement comments or equivalent stresses, see Section [5.9](#page-11-4) and Figure [6](#page-5-0) for the z-displacement component.

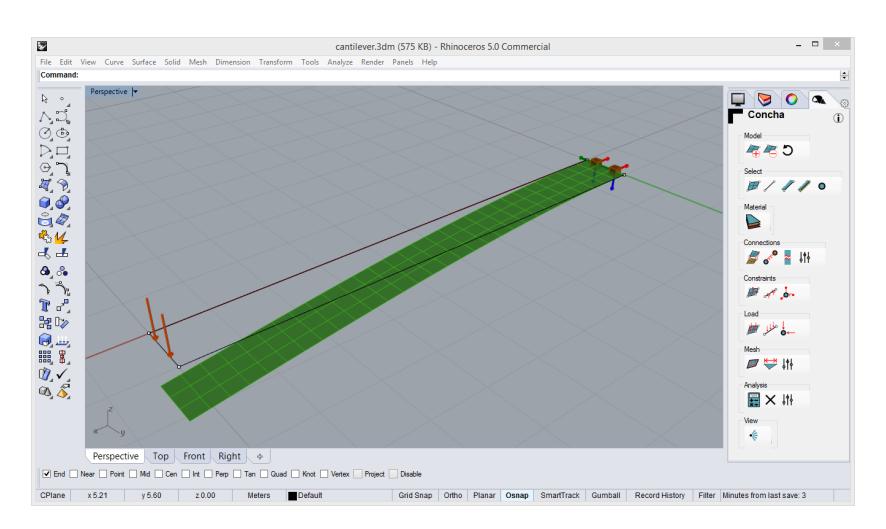

<span id="page-4-1"></span>Figure 5: Deformed cantilever plate

#### **Step 6: Post-processing**

Using a standard engineering formula for beam deflection, one gets

$$
u_{z,\text{max}} = \frac{P\ell^3}{3El} \tag{1}
$$

for the maximal vertical displacement of the corresponding Bernoulli beam model. Here, the values are  $P = p \cdot 1$  m = 10 N,  $\ell = 10$  m,  $E = 2.1 \cdot 10^{11}$  N/m<sup>2</sup>, and  $I = \frac{bt^3}{12} = \frac{16}{3}$  $\frac{16}{3}$  · 10<sup>−9</sup> m<sup>4</sup>. Putting all these values together, one gets approximately  $u_{z, max} = 2.976$  $u_{z, max} = 2.976$  m. A close look at Figure 6 reveals a slightly smaller value of 2.951 m. Owed to the difference in models, beam vs. shell, there is a good agreement between these results.

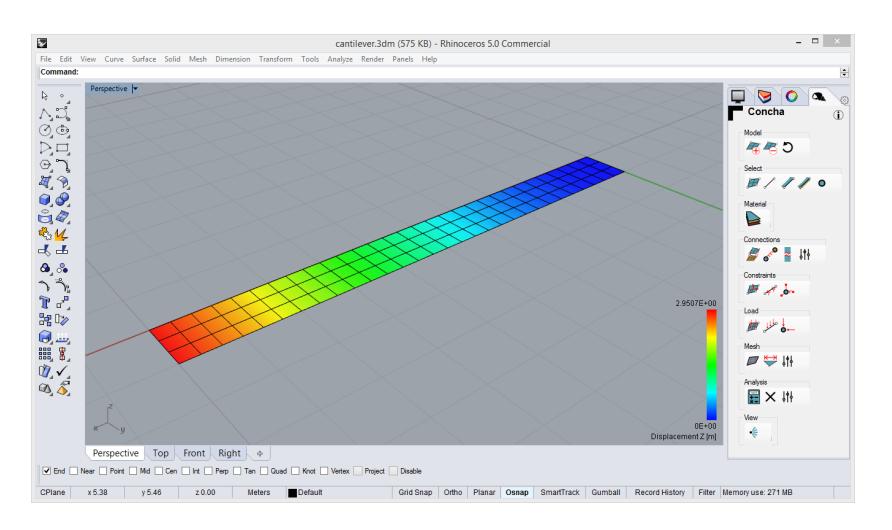

<span id="page-5-0"></span>Figure 6: Cantilever coloured by z-displacement

# <span id="page-6-0"></span>**3 Free vs. full version**

There are two versions of CONCHA available at [http://www.food4rhino.com/app/concha.](http://www.food4rhino.com/app/concha) The version referred to as free version comes without any cost. Consequentially, there is a full version with an augmented set of features. Table [1](#page-6-1) gives a quick overview of these two versions of CONCHA.

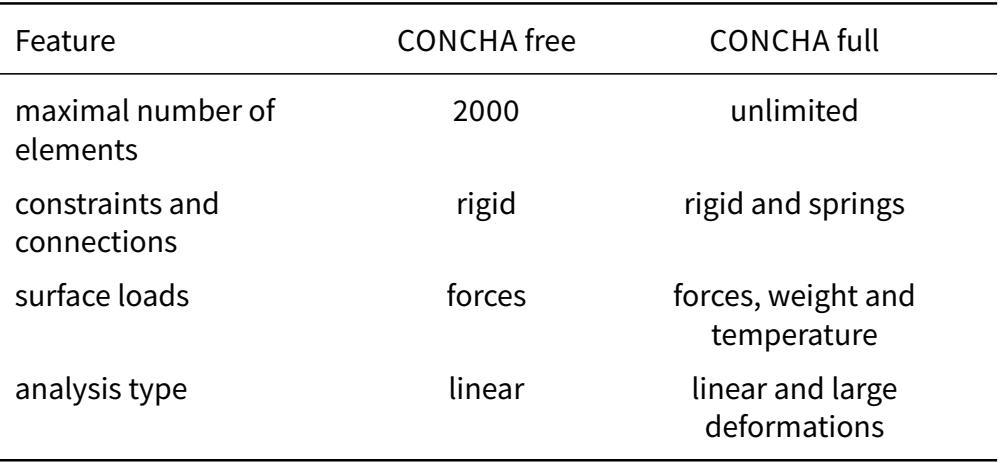

<span id="page-6-1"></span>Table 1: Comparison of CONCHA versions

In the remaining part of this document, feature descriptions that are dependent on the version (free or full), are visually marked by using red text . If you interested in buying the full version, please go to the CONCHA [homepage.](http://concha.tailsit.com) If you are interested in any feature currently not supported by CONCHA, please contact us:

> TAILSIT GmbH Nikolaiplatz 4 8010 Graz, Austria

[concha@tailsit.com](mailto:concha@tailsit.com) [+43 676 974 6416](tel:+436769746416) [www.tailsit.com](http://www.tailsit.com)

# <span id="page-7-0"></span>**4 Technical background**

CONCHA is a stand-alone plug-in for the structural analysis of shell structures within the CAD environment of Rhino3D. Design surfaces in Rhino3D can be registered as mechanical shells for this plug-in. Furthermore, the user defines supports, inter-object connections, and loads by means of the provided GUI extensions. After creating the Finite Element (FE) mesh, the plug-in's analysis capability can be used to compute the deformed state of the objects under considerations. To this end, the initial and the deformed geometry of the objects are represented by the location of the shell's mid-surface and rotation angles of virtual cross sections. Using uppercase letters for the initial geometry and lowercase for the deformed state, these two configurations are given as follows

<span id="page-7-1"></span>
$$
\mathbf{X}(\xi) = \check{\mathbf{X}}(\xi_1, \xi_2) + \xi_3 \mathbf{D}(\xi_1, \xi_2) \quad \text{and} \quad \mathbf{x}(\xi) = \check{\mathbf{x}}(\xi_1, \xi_2) + \xi_3 \mathbf{d}(\xi_1, \xi_2)
$$
 (2)

with the in-plane parameters  $\xi_1$  and  $\xi_2$  in-plane and the thickness coordinates  $\xi_3$ . Moreover,  $\mathbf{\dot{X}}$ and  $\check{x}$  denote the locations of the initial and final mid-surface. **D** is a unit vector normal to the tangent plane at **X**ˇ which is mapped to **d** due to the deformation. With the configurations [\(2\)](#page-7-1) at hand, the state of deformation can be measured by means of the Green-Lagrange strain tensor

$$
\mathbf{E} = E_{ij} \mathbf{G}^i \otimes \mathbf{G}^j, \quad \text{with} \quad E_{ij} = \frac{1}{2} \left[ \mathbf{g}_i \cdot \mathbf{g}_j - \mathbf{G}_i \cdot \mathbf{G}_j \right]. \tag{3}
$$

Here, the co-variant basis vectors  $G_i = \partial_i X$  and  $g_i = \partial_i x$  are used, respectively, and the contra $s$  variant counterparts  $G^i$  such that  $G^i\cdot G_j=\delta^i_j.$  The second Piola-Kirchhoff stress tensor  $S=S^{ij}G_i\otimes G_j$ is related to the strains by means of a *linear* relation

$$
S^{ij} = C^{ijkl} E_{kl} \tag{4}
$$

with the fourth-order elasticity tensor  $C^{ijkl}$ . Finally, the balance of linear momentum leads to the weak form of the equilibrium equations

<span id="page-7-2"></span>
$$
\delta W^{\text{int}} - \delta W^{\text{ext}} = 0, \quad \text{with} \quad \delta W^{\text{int}} = \int_{\Omega} \mathbf{S} : \delta \mathbf{E} \, d\Omega. \tag{5}
$$

Here, the integration is carried out over the undeformed geometry  $\Omega$  and the integrand contains the first variation of the Green-Lagrange strains, δ**E**. Equation [\(5\)](#page-7-2) is the non-linear equation whose Finite Element solution is provided by CONCHA. For the discretisation of this equation, MITC9 and MITC6 shell elements<sup>[1](#page-7-3)</sup> are used for quadrilaterals and triangles, respectively.

An additional feature of CONCHA is that the meshes of adjacent surface patches need not be conforming. In other words, the FE nodes along the edge that joins the two surfaces are at different geometric locations for the two sides. CONCHA uses a technique based on a penalty method that can handle this case. The benefit of this approach is that there is a larger degree of freedom in the design of FE mesh because the constraining condition of a matching node locations along the interface is relaxed.

<span id="page-7-3"></span><sup>&</sup>lt;sup>1</sup>see, e.g., K-J Bathe, *Finite Element Procedures*, Prentice Hall, 2007

# <span id="page-8-2"></span><span id="page-8-0"></span>**5 User interface and commands**

The plug-in CONCHA is controlled via a panel which can be activated by checking Concha in the panel properties usually located on the right of the Rhino3D window. The top-down design of the panel follows a typical workflow for the simulation with CONCHA. Additionally, a toolbar is provided and located in the installation directory.

In the following sections the buttons and commands that CONCHA provides are briefly explained.

# **5.1 Analysis model**

In this section, you can add surfaces and polysurfaces to the analysis model. These surfaces are registered and copied in the document and every subsequent action of the plug-in CONCHA operates on these copies. Geometry objects that are generated throughout the analysis, such as constraint symbols or load arrows, can be identified by the prefix Concha in their names.

<span id="page-8-1"></span>**ConchaAddSurface** Add a surface to the analysis model.

This command adds boundary representations to the model which can be surfaces, polysurfaces or selected faces of polysurfaces and extrusions. After selecting the objects, CONCHA generates duplicates which become the analysis surfaces in the document. These duplicates are managed in CONCHA's own layer tree. The edges and vertices of the analysis surfaces are determined by the topology of the original boundary representation.

**E** ConchaRemoveSurface Remove surface from the analysis model.

Allows to remove CONCHA-generated analysis surfaces from the model. Make sure to pick those by selecting surfaces with the prefix Concha. The connected edges and vertices will automatically be removed too.

**ConchaReset ConchaReset Reset the analysis model.** 

Using this command, all objects generated by the plug-in are removed and the analysis is completely aborted.

# **5.2 Selection of items**

You can always select single or multiple geometry objects by the normal Rhino3D selection mechanisms and choosing those generated by CONCHA. The following commands help you select directly all objects of a specific kind.

## **E ConchaSelectSurfaces** Select all surfaces.

With this command you automatically select all surfaces that are part of the analysis model. This means all surfaces that have been created with [ConchaAddSurface](#page-8-1) are selected here.

# and **ConchaSelectEdges** Select all edges.

Select all edges of the model geometry. Note that these edges are created when [Con](#page-8-1)[chaAddSurface](#page-8-1) is used to add surfaces to the model.

### <span id="page-9-2"></span>**ConchaSelectFreeEdges** Select free edges only.

Edges that are adjacent to only one surface are labelled as free. This command selects all such edges.

**ConchaSelectInternalEdges** Select internal edges with face angle. All edges that connect (at least) two surfaces are labelled as *internal*. This command automatically selects all internal edges whose adjacent faces do not lie in the same plane.

### **O** ConchaSelectVertices **Select Accord ConchaSelectVertices**. And the select all vertices.

Every two adjacent edges that are created by the plug-in are joined by a vertex. This command selects all of them.

# **5.3 Material definition**

Different materials types, single and multiple layers, are supported by CONCHA. Moreover, custom materials can be added to the analysis. The free version of CONCHA only allows a limited material selection and custom materials can only be composed of one layer. Moreover, in the full version you can edit an external CSV-formatted material database which defines the materials available to CONCHA. By default, the material of every surface is set to plain steel of 4 mm.

<span id="page-9-0"></span>**ConchaSetMaterial** Define material behaviour of a surface. Opens the material dialog for selected surfaces. Then you can choose from a list of predefined materials or define a custom material for which the relevant material parameters have to be entered.

**ConchaLoadMaterialDatabase** Load materials from a CSV file. Opens a file selection dialog where a custom material database can be chosen which is also loaded on startup. A template for the CSV-format can be found in [%PROGRAMDATA%](%PROGRAMDATA%\TAILSIT\Concha\Materials.csv) [\TAILSIT\Concha\Materials.csv.](%PROGRAMDATA%\TAILSIT\Concha\Materials.csv)

# **5.4 Constraints**

In this section, the displacements (and rotations) of geometry objects can be controlled by applying specific constraints. In the free version, displacements and rotations can only constrained by rigid supports. The feature of applying springs with custom stiffness values is only available in the full version.

*ConchaSetConstraintsOnSurfaces* Apply constraints to surfaces. For all selected surfaces the global displacement components  $(x-$ ,  $y-$  or  $z$ -direction) can be set to zero.

- <span id="page-9-1"></span>**ConchaSetConstraintsOnEdges** Apply constraints to edges. Global displacement components of selected edges and the rotation around the edge axis can be set to zero.
- **b.** ConchaSetConstraintsOnVertices Apply constraints to vertices. The global displacement components of the selected vertices can be set to zero.

<www.tailsit.com> 10 2017

# <span id="page-10-4"></span>**5.5 Connections**

CONCHA allows to connect the displacements of different geometry objects with the same dimension, that is vertices with vertices, edges with edges and so on. In these connections, chosen displacement components are forced to be equal. In the free version of CONCHA, these connections are rigid. The full version also supports the use of springs with custom stiffness that connect specific displacements. Note that surface edges at the same location (that is the edges that join adjacent surfaces) are connected by default. Their connection status can be set by [ConchaSetConnectionProperties.](#page-10-1)

#### <span id="page-10-2"></span>**ConchaSetMasterSurface** Connect surfaces.

Surfaces that have an identical shape, size and orientation, but are located at different positions in the document can be connected.

## <span id="page-10-3"></span>**ConchaSetMasterVertex** Connect vertices.

Any two vertices can be connected with this dialog.

**ConchaRemoveMaster RemoveMaster Remove a connection.** 

- Previously established connections can be undone with this command.
- <span id="page-10-1"></span>**If ConchaSetConnectionProperties** Set the properties of a connection. Any connection established by [ConchaSetMasterSurface,](#page-10-2) [ConchaSetMasterVertex](#page-10-3) or by default for edges can be modified with this command.

# **5.6 Loads**

In this section, external loads on different geometry objects can be specified. Loads are always constant along the object on which they apply. Whereas the free version only allows for external forces to be applied, the full version also supports thermal loads by specification of a temperature change and the selection of the material weight as an additionally considered load.

## **A** ConchaSetLoadsOnSurfaces **Apply loads on surfaces**. For the selected surfaces, force loads in global direction components or normal to the surface can be specified.

<span id="page-10-0"></span>**ConchaSetLoadsOnEdges** هلال **ConchaSetLoadsOnEdges** Apply loads along edges. For the selected edges, force loads in global direction components can be specified.

**ConchaSetLoadsOnVertices Apply loads on vertices.** For the selected vertices, force loads in global direction components can be specified.

# **5.7 Mesh**

Here, the FE analysis mesh will be specified. For the subsequent analysis, all the surfaces of the analysis model are decomposed into quadrilaterals or triangles, whereas the former are preferred. Note that the mesh is carried out surface-wise and need not be conforming across the edges of adjacent surfaces. CONCHA will glue these meshes together without requiring a mesh conformity! Note that the free version of CONCHA allows for a maximum of 2000 elements. The full version does not pose this restriction.

#### <span id="page-11-6"></span><span id="page-11-0"></span>**Dead ConchaCreateMeshes Create mesh. Create mesh. Create mesh. Create mesh.**

Creates the FE analysis meshes for surfaces added by [ConchaAddSurface.](#page-8-1) Any existing mesh is discarded.

<span id="page-11-1"></span>**ConchaMeshSettingsSurface** Set mesh properties for surfaces. For all selected surfaces, the mesh properties can be specified with this command. In particular, you can set the maximal mesh size, the maximal aspect ratio and a minimal number of elements per surface. Using auto-meshing, global parameters for meshing as defined by [ConchaMeshSettingsGlobal](#page-11-5) are used.

#### <span id="page-11-5"></span>**It ConchaMeshSettingsGlobal mest conchaMeshSettingsGlobal distribution of the conchaMeshSettingsGlobal mest parameters.** Choose if CONCHA's built-in meshing heuristic is used or define a global mesh size.

## **5.8 Analysis**

The model is defined by a set of surfaces, constraints and connections, the material parameters and the applied loads. Once the FE analysis mesh is created, the calculation can be carried out. For the free version of CONCHA, only a linear analysis can be carried out. The full version supports arbitrarily large deformations by means of a Newton method with a consistent tangent stiffness matrix. Furthermore, in the full version the analysis generates data files in the VTU format for more enhanced post-processing features.

#### <span id="page-11-2"></span> $\left| \frac{1}{12} \right|$  Concha Analyze

**ConchaAnalyze** Invoke the FE analysis. Perform an FE analysis of the defined CONCHA model. That status of the analysis is reported in the top left corner of the Rhino3D view. If the model has insufficient constraints, the user will be informed accordingly. If successful, the analysis generates post-processing data that can be viewed as described for the [ConchaSetView](#page-11-3) command.

### **Example 2 ConchaAbortAnalysis** Abort the analysis.

**ConchaSetAnalysisProperties** Define properties of the FE analysis. For the free version of CONCHA, this dialog does not offer much. Here, properties for the nonlinear solution algorithm can be set and file paths for VTU and log-files are specified.

## <span id="page-11-4"></span>**5.9 View**

This part gives control over which objects are visible and which data are presented for the post-processing. CONCHA generates geometry objects throughout the analysis, which are at the same location as the CAD model used as the starting point of the analysis. For a cleaner interaction with the plug-in you can turn on and off the visibility of the Geometry (all objects present in the document before CONCHA was invoked) and of the Model (all objects add through [ConchaAddSurface](#page-8-1) and created through subsequent commands). Moreover, for the model part the visibility of items such as constraint symbols or load vectors can be controlled.

The dialog invoked by this command has two tabs: **Model** The model tab has the following commands

<span id="page-11-3"></span>↓ **ConchaSetView** Set view properties.

- <span id="page-12-0"></span>**Show unused geometry** Control the visibility of geometry objects that are not part of the analysis model.
- **Show registered geometry** Control the visibility of geometry objects that have been registered with [ConchaAddSurface](#page-8-1)
- **Show mesh** Control the visibility of the FEA mesh
- **Show model** Control the visibility of the CONCHA model. These are all objects that have been created by the plug-in: duplicates of the registered surfaces, edges, vertices, load and constraint symbols.
- **Results** The results tab controls the visibility and appearance of results for displacements, stresses and reaction forces. The user can control the colours, the range and the visibility of a colour bar. In addition, nodal values can be displayed at the model. In detail, the user can control
	- **Displacements:** Choose between a warped figure with custom scaling parameter or a colour representation of individual components or the magnitude
	- **Stresses:** equivalent stresses of von-Mises type can be shown for the top, middle or bottom layers of each surface. This ordering is associated with the surface normal which points from bottom to top layer. Not that this layers are independent of the layer-structure of the material.
	- **Reaction forces:** the forces at the model supports are displayed as arrows located at the nodes of the FE mesh.

## **5.10 Information**

CONCHA has been produced by TAILSIT GmbH, Graz, Austria.

**ConchaAbout ConchaAbout Information about CONCHA.** 

This command opens an information window with contact information, version number of the plug-in and reference to the license.

# <span id="page-13-0"></span>**6 License**

The license terms and release notes for CONCHA can be found in the program-data folder [\(%PROGRAMDATA%\TAILSIT\Concha\)](%PROGRAMDATA%\TAILSIT\Concha) or downloadedfrom[http://www.tailsit.com/concha-license](http://www.tailsit.com/concha-license.rtf). [rtf.](http://www.tailsit.com/concha-license.rtf) For the full version of CONCHA a license file is required. To obtain a license, please proceed as follows.

# **6.1 Buy a license**

For CONCHA a commercial license as well as a student license is available, both of which are valid for a year. The licenses are available from the CONCHA [homepage](http://concha.tailsit.com) and can be purchased via PayPal or by credit card payment. For the student license we require a copy of a valid student ID, scanned and sent to [concha@tailsit.com](mailto:concha@tailsit.com) from your university e-mail account.

# **6.2 Request license file**

To run the full version of CONCHA a license file is required. In order to obtain this file, please install the full version of CONCHA as described in Section [1.1](#page-1-1) and start Rhino3D. When CONCHA begins to load, a license dialog as depicted in Figure [7](#page-13-1) will appear.

<span id="page-13-1"></span>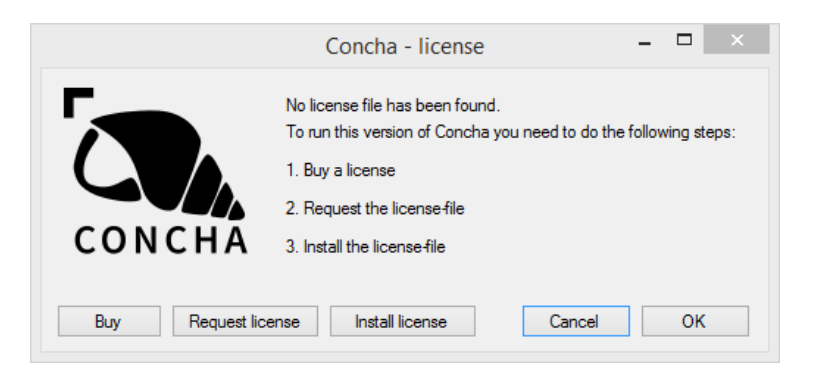

Figure 7: License dialog

Pressing "Request License" in that dialog will open a form (see Figure [8\)](#page-14-1). Please fill out this form according to the information you provided when buying CONCHA.

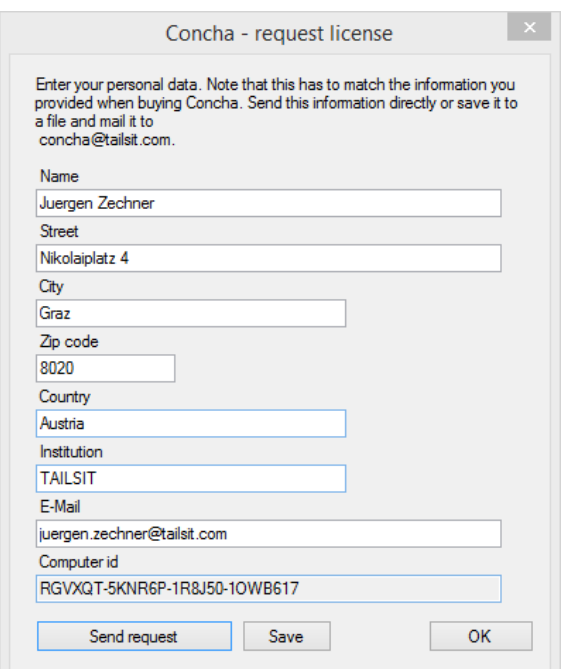

<span id="page-14-1"></span>Figure 8: Requesting a license for CONCHA

By pressing "Send request" an e-mail is submitted. You will receive a copy to the e-mail address provided in the form. We require a few working days in order to validate the provided information and to create the license-file. You will receive your license by e-mail.

## **6.3 Install license file**

As a last step, the license file needs to be copied to [%PROGRAMDATA%\TAILSIT\Concha\Concha.](%PROGRAMDATA%\TAILSIT\Concha\Concha.lic) [lic.](%PROGRAMDATA%\TAILSIT\Concha\Concha.lic) CONCHA can do that for you by pressing "Install license" in the CONCHA-license dialog (Figure [7\)](#page-13-1). Rhino3D obtaining its licens from a Zoo-server will search for CONCHA-licenses on the server and pop up another dialog stating that a license could not be found. In that case, enter a license with your name and the e-mail address as the license key. Your license should now be activated.

# <span id="page-14-0"></span>**7 Contact**

For interest in extra features, problems activating the license, or any comments or requests concerning CONCHA, please contact:

> TAILSIT GmbH Nikolaiplatz 4 8010 Graz, Austria

[concha@tailsit.com](mailto:concha@tailsit.com) [+43 676 974 6416](tel:+436769746416) [www.tailsit.com](http://www.tailsit.com)

# <span id="page-15-0"></span>**List of commands**

ConchaAbortAnalysis, [12](#page-11-6) ConchaAbout, [13](#page-12-0) ConchaAddSurface, [9](#page-8-2) ConchaAnalyze, [12](#page-11-6) ConchaCreateMeshes, [12](#page-11-6) ConchaLoadMaterialDatabase, [10](#page-9-2) ConchaMeshSettingsGlobal, [12](#page-11-6) ConchaMeshSettingsSurface, [12](#page-11-6) ConchaRemoveMaster, [11](#page-10-4) ConchaRemoveSurface, [9](#page-8-2) ConchaReset, [9](#page-8-2) ConchaSelectEdges, [9](#page-8-2) ConchaSelectFreeEdges, [10](#page-9-2) ConchaSelectInternalEdges, [10](#page-9-2)

ConchaSelectSurfaces, [9](#page-8-2) ConchaSelectVertices, [10](#page-9-2) ConchaSetAnalysisProperties, [12](#page-11-6) ConchaSetConnectionProperties, [11](#page-10-4) ConchaSetConstraintsOnEdges, [10](#page-9-2) ConchaSetConstraintsOnSurfaces, [10](#page-9-2) ConchaSetConstraintsOnVertices, [10](#page-9-2) ConchaSetLoadsOnEdges, [11](#page-10-4) ConchaSetLoadsOnSurfaces, [11](#page-10-4) ConchaSetLoadsOnVertices, [11](#page-10-4) ConchaSetMasterSurface, [11](#page-10-4) ConchaSetMasterVertex, [11](#page-10-4) ConchaSetMaterial, [10](#page-9-2) ConchaSetView, [12](#page-11-6)